**[宋斌](https://zhiliao.h3c.com/User/other/0)** 2007-07-04 发表

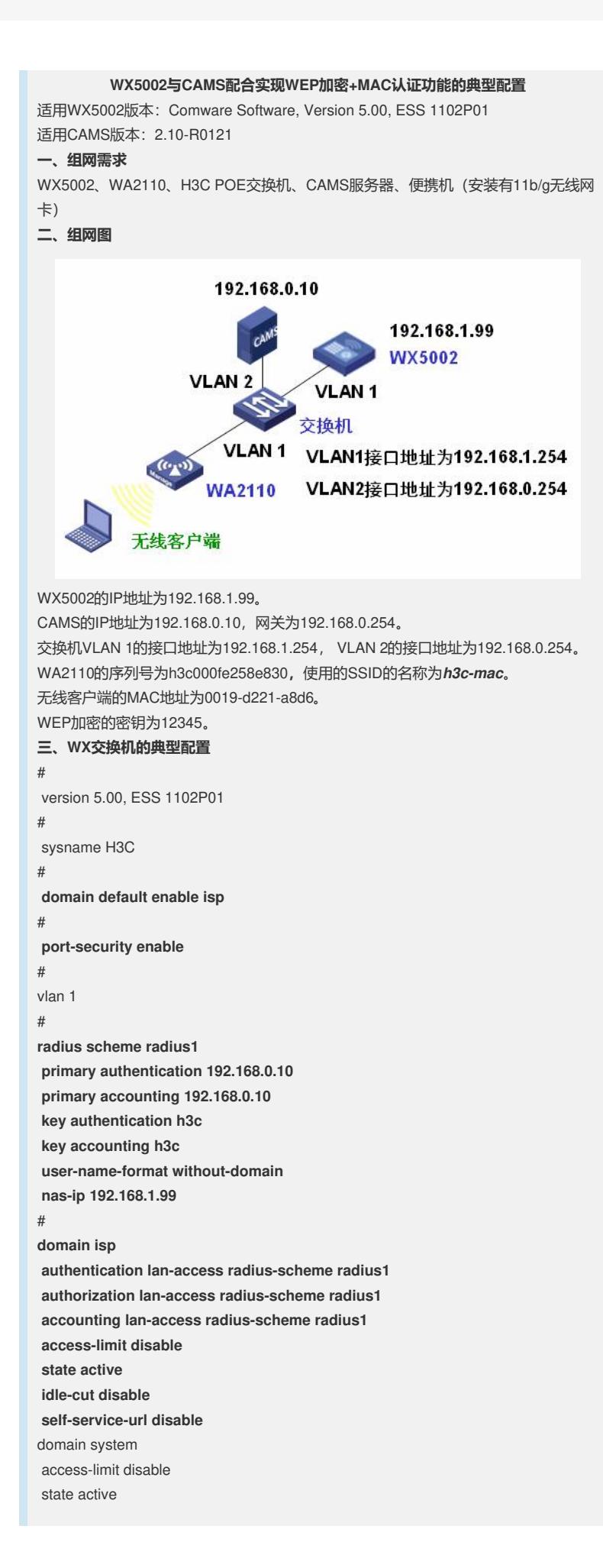

```
idle-cut disable
self-service-url disable
#
dhcp server ip-pool pool1
network 192.168.1.0 mask 255.255.255.0
gateway-list 192.168.1.254
expired day 3
#
wlan service-template 1 crypto
ssid h3c-mac
bind WLAN-ESS 1
authentication-method open-system
cipher-suite wep40
wep default-key 1 wep40 pass-phrase 12345
service-template enable
#
wlan rrm
11a mandatory-rate 6 12 24
11a supported-rate 9 18 36 48 54
11b mandatory-rate 1 2
11b supported-rate 5.5 11
11g mandatory-rate 1 2 5.5 11
11g supported-rate 6 9 12 18 24 36 48 54
#
interface NULL0
#
interface Vlan-interface1
ip address 192.168.1.99 255.255.255.0
#
interface GigabitEthernet1/0/1
#
interface GigabitEthernet1/0/2
#
interface M-Ethernet1/0/1
#
interface WLAN-ESS1
port-security port-mode mac-authentication
#
wlan ap ap1 model WA2100
serial-id h3c000fe258e830
radio 1 type 11g
service-template 1
radio enable
#
ip route-static 0.0.0.0 0.0.0.0 192.168.1.254
#
dhcp enable
#
user-interface aux 0
user-interface vty 0 4
#
return
四、CAMS的相关配置
1、在CAMS系统的"系统管理>>系统配置>>接入设备配置>>增加配置项"中进行如下
图所示配置。
·保证WX5002的IP地址在配置的初始IP地址和结束IP地址的范围内(如192.168.1.99
在192.168.1.10 - 192.168.1.200的范围内)。
·保证共享密钥中的配置与WX5002中的配置一致(如本例中为h3c)。
·保证端口列表中的配置与WX5002中的配置一致(如本例中为1812,1813)。
```
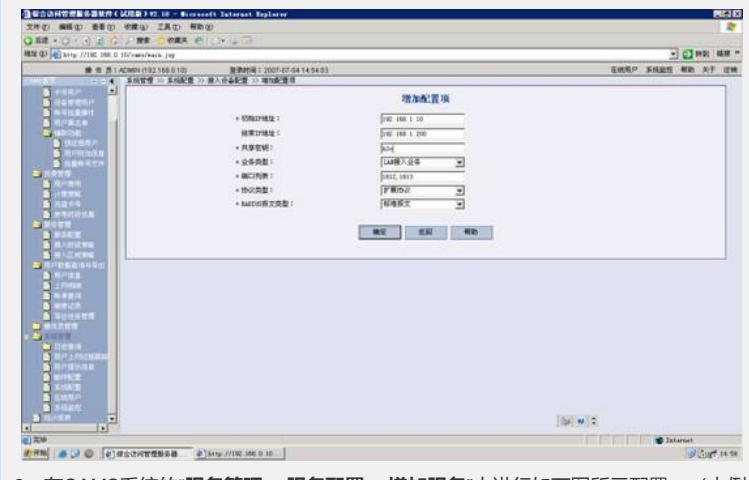

2、在CAMS系统的"**服务管理>>服务配置>>增加服务**"中进行如下图所示配置。(本例 中使用的服务名为*serv1*)

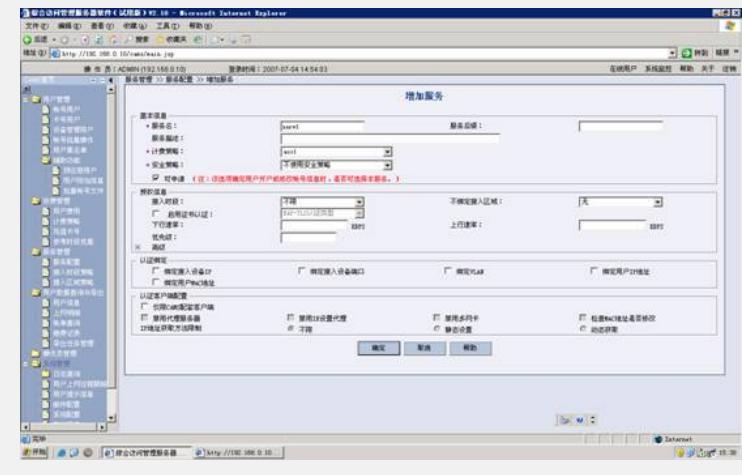

3、在CAMS系统的"**用户管理>>帐户用户>>用户开户**"中进行如下图所示配置。(本例 中帐户名为0019d221a8d6,密码为0019d221a8d6,选择相应的服务*serv1*)

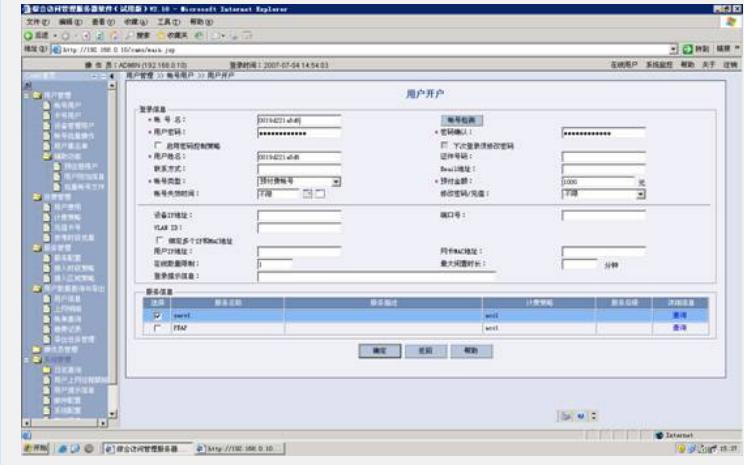